**StaffExpress NEO** 操作のご案内 (給与照会)

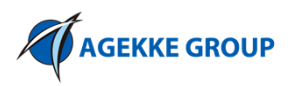

## **(1)ホーム画⾯**

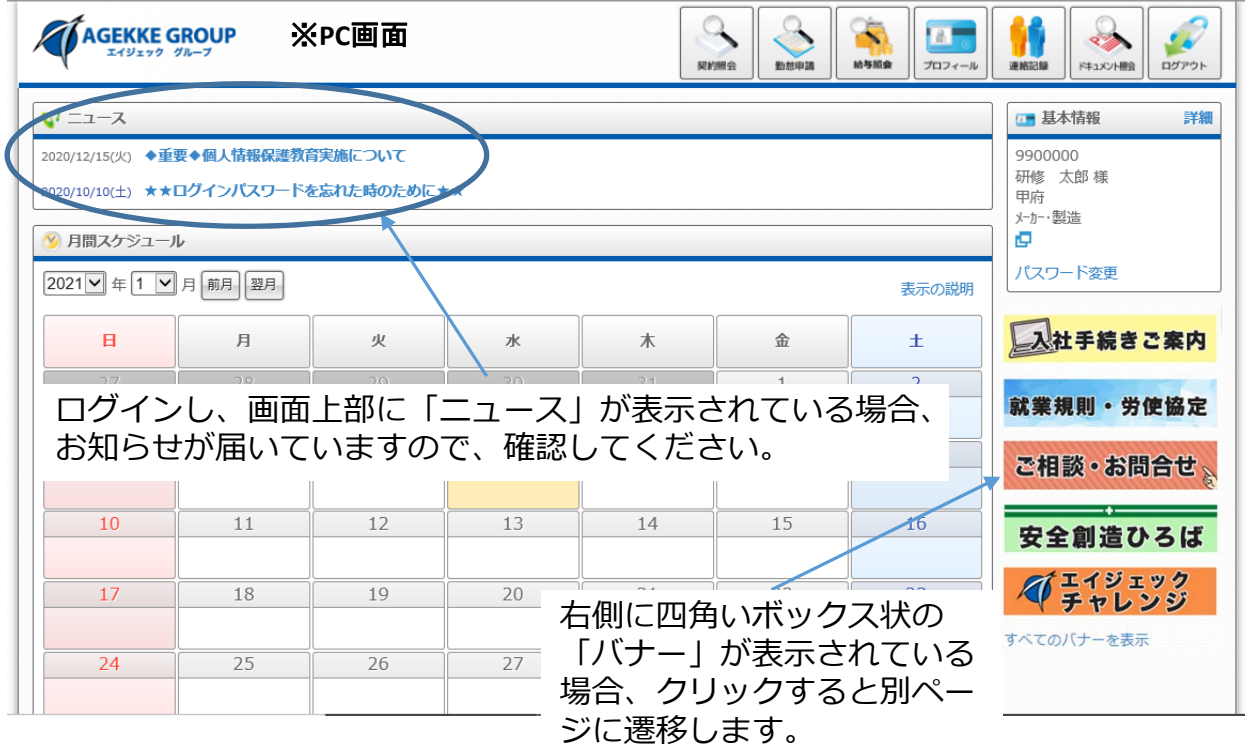

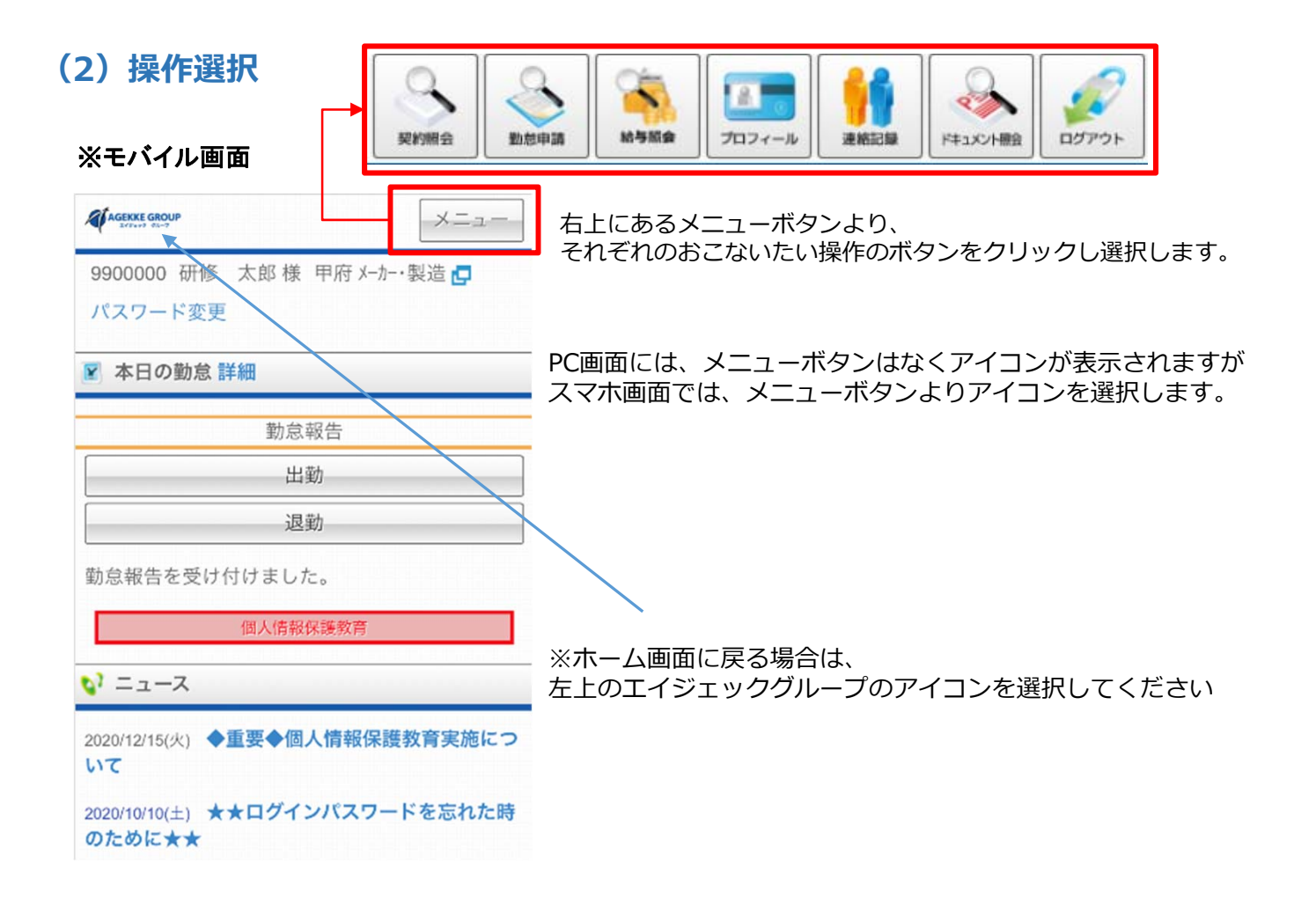

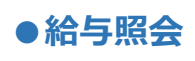

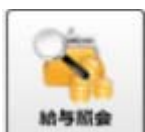

「給与照会」のボタンをクリックし、確認を行ってください。

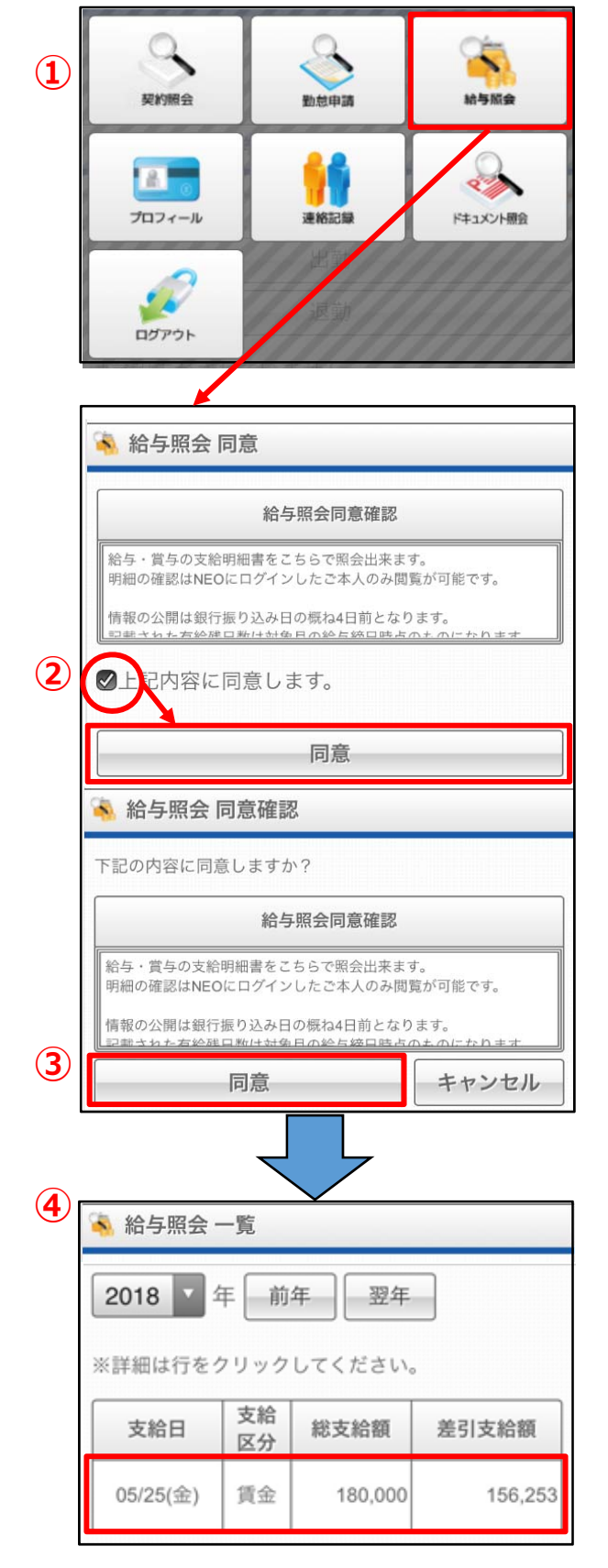

- 1.給与照会のメニューを開きます。 ホーム画面上部の「メニュー」ボタンから 「給与照会」ボタンをクリックします。
- 2.給与照会の初回閲覧の場合は、 同意が求められます。
	- チェックボックスにてチェックをいれて 「同意」ボタンをクリックします。

3.同意の確認画面が出てきます.

- ※確認できましたら、 「同意」を行ってください。
- 4.同意が完了しますと 給与明細が表示されます。

詳細を閲覧したい場合は、 ⾏をクリックしてください。

## ※詳細画面抜粋

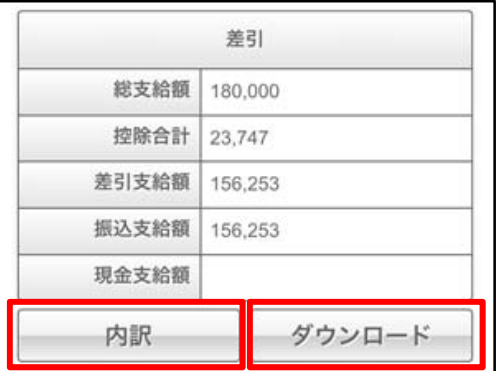

内訳︓勤怠データの確認可能 ダウンロード: PDF形式で表示